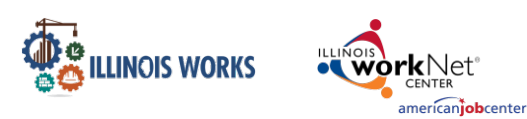

# **Contents**

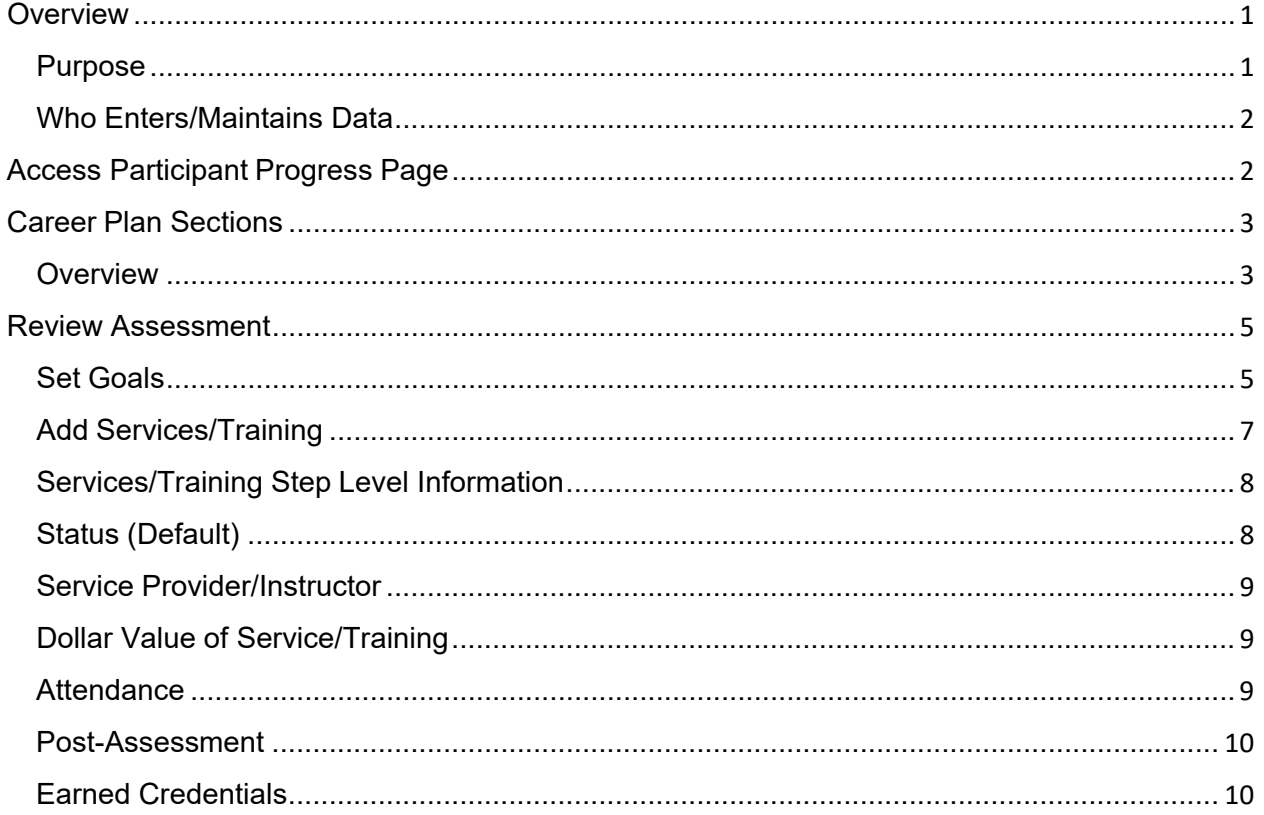

# <span id="page-0-0"></span>**Overview**

#### <span id="page-0-1"></span>Purpose

In the Illinois Works Reporting System, the Career Plan is a tool that Student Support Services Representatives can use with their Participants to:

- Review assessment results
- Create goals based on assessment results
- Identify steps/services needed to achieve those goals and,
- Document current status and flags when intervention is needed.

The Illinois workNet Center System, an American Job Center, is an equal opportunity employer/program. Auxiliary aids and serv ices are available upon request to individuals with disabilities. All voice telephone numbers may be reached by persons using TTY/TDD equipment by calling TTY (800) 526-0844 or 711. This workforce product was funded by a grant awarded by the U.S. Department of Labor's Employment and Training Administration. For more information please refer to the footer at the bottom of any webpage atillinoisworknet.com.

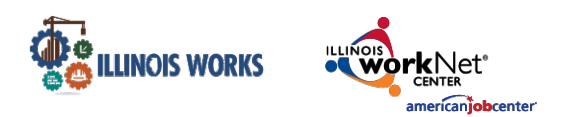

Highlights:

- Participant information submitted during the application process is used to populate the Career Plan.
- The career planner reviews the information and identifies recommended next stepsthat include start/end dates, status, notes, associated costs, and earned credentials (when applicable upon successful completion of the credential).
- The career planner adds recommended steps/services by selecting from a listof steps/services.

### <span id="page-1-0"></span>Who Enters/Maintains Data

Only staff and Participants that have been given access to the program can view the Career Plan.

- Grantee/Service Providers Staff can view/edit Career Plans for Participants in their organization.
- Program Managers Regional level staff have access to view/edit Career Plans for tor all Participants.
- Super Administrators Illinois Works Staff can view/edit Career Plans for all participants.
- Participants Participants can access their information from their program tools located in My Dashboard.

# <span id="page-1-1"></span>Access Participant Progress Page

- 1. Log into [www.illinoisworknet.com.](http://www.illinoisworknet.com/)
- 2. Select My Dashboard and select Customer Support Center/IWIS under Partner Tools.
- 3. Select the Groups in the top menu.
- 4. Select IL Works.
- 5. Search for the Participant by name
- 6. Select the Participant's name to access their information.
- 7. Select the Training/Services tab.

The Illinois workNet Center System, an American Job Center, is an equal opportunity employer/program. Auxiliary aids and serv ices are available upon request to individuals with disabilities. All voice telephone numbers may be reached by persons using TTY/TDD equipment by calling TTY (800) 526-0844 or 711. This workforce product was funded by a grant awarded by the U.S. Department of Labor's Employment and Training Administration. For more information please refer to the footer at the bottom of any webpage atillinoisworknet.com.

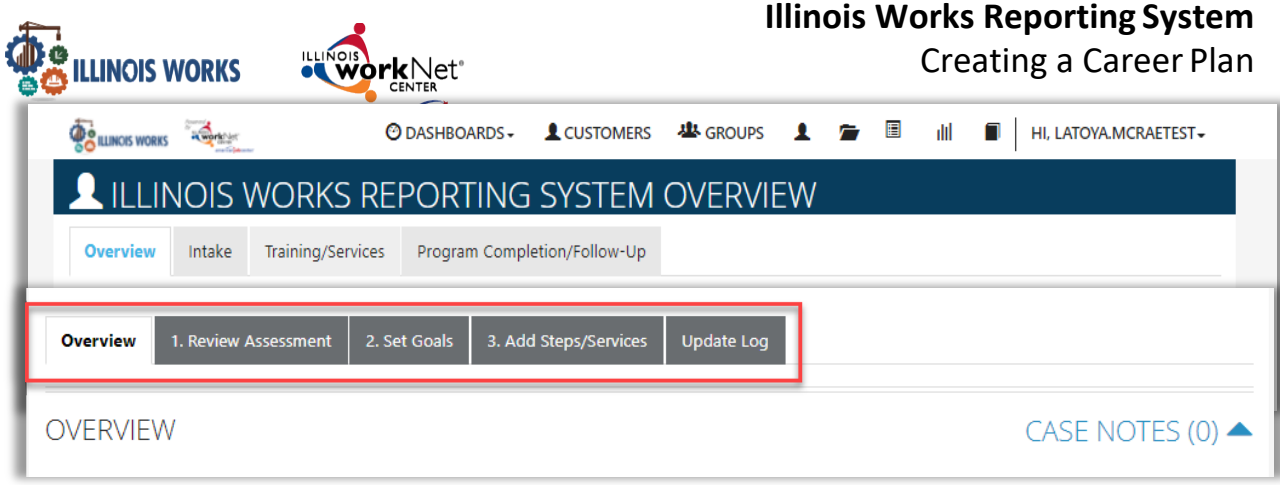

Overview - provides a summary view of assessments, career goals, accomplishments, and the steps related to goals.

- 1. Review Assessment provides assessment results that are saved in Illinois workNet and an area to write a summary of the assessment results. Note: These assessments are not requirements of ILW, but may be utilized by Grantee/Service Providers if they choose.
- 2. Set Goals provides an area to identify goals and categorize them as short/long term, and status.
- 3. Add Steps/Services provides system-generated recommended services/steps thatcan be added to the plan.
- 4. Update Log provides a log of Career Plan updates and uploads for the participant Career Plan agreements.

## Career Plan Sections

#### <span id="page-2-0"></span>**Overview**

Case Notes allows career planners to enter case notes to document changes, updates, and other notes.

O DASHBOARDS- 4 GROUPS - E III | HI, MTELGER3-**OCHINGRAPH A CAREER PLAN OVERVIEW - ILLINOIS WORKS REPORTING SYSTEM** Overview 1. Review As ent 2. Set Goals 3. Add Steps/Services Update Log OVERVIEW CASE NOTES (2).▲  $\mathbf{X}$  Clos

Profile provides a:

• Summary of participant information

Related Instructions link to the Creating a Career Plan instructions

Participant Summary Tools link to the participant's record of assessments, attendance, case notes, credentials, training/services, uploads, and worksites.

The Illinois workNet Center System, an American Job Center, is an equal opportunity employer/program. Auxiliary aids and serv ices are available upon request to individuals with disabilities. All voice telephone numbers may be reached by persons using TTY/TDD equipment by calling TTY (800) 526-0844 or 711. This workforce product was funded by a grant awarded by the U.S. Department of Labor's Employment and Training Administration. For more information please refer to the footer at the bottom of any webpage atillinoisworknet.com.

Profile: Charley Crockett

DOB 2/20/2000 Last 4 SSN

Related Instructions Career Plan Overview

Assessments Attendance Case Notes Credentials Training/Services Uploads Worksites

**Participant Summary Tools** 

 $S_{\text{max}}$ 

Email ccrockett@noemail.com

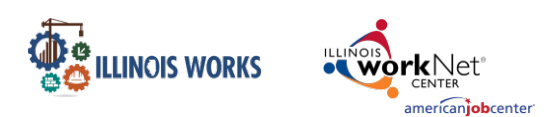

Note: Profile, Related Instructions, and Participant Summary Tools are located on the left-hand side bar of all participant career plan pages.

Latest Customer Goal/Plan Agreement – This section allows staff to enter whether or not there is confirmation of a Customer Agreement for the participant that they participated in the development of their Career Plan. **Note**: This is not a requirement for ILW.

- Physical Signature Use the View/Print IEP/ISS Form button and have the participant and career planner sign the bottom of the document. Then upload the agreement to the Uploads tool. You will finish the physical signature process by selecting the status that reflects a signature was collected and documentation was uploaded/on file.
- Electronic Signature Use the Send Electronic Request for Customer Agreement option to send a participant an electronic version of their IEP/ISS to digitally sign. The participant will receive an email and an Illinois workNet message with instructions on how to sign the document. Once the document has been signed, the participant's account will be updated to reflect as such. You will finish the electronic signature process by updating the Latest Customer Goals/Plan Agreement to the status that reflects a signature was collected and documentation was uploaded/on file.
- Unable to Collect Signature Use the Unable to Get Customer Agreement On File option.

Assessments provides a high-level view of completed assessments within Illinois workNet. These assessments are not the required ILW assessments. Select See More to go to the assessment page.

Desired Career Path is part of the Employment Goal assessment. This information can be updated at any time. Select See More to go directly to the Employment Goal assessment section.

Accomplishments provides a quick count of earned credentials, completed goals, and completed services that link to a list of those items.

The Career Plan section is organized by goals. It includes a list of the steps/services associated with each goal. The start and end dates for the goals are automatically generated by the steps/services for that goal. Goal status is set by the career planner and is used to identify goals that are not started, on track, off track, or completed.

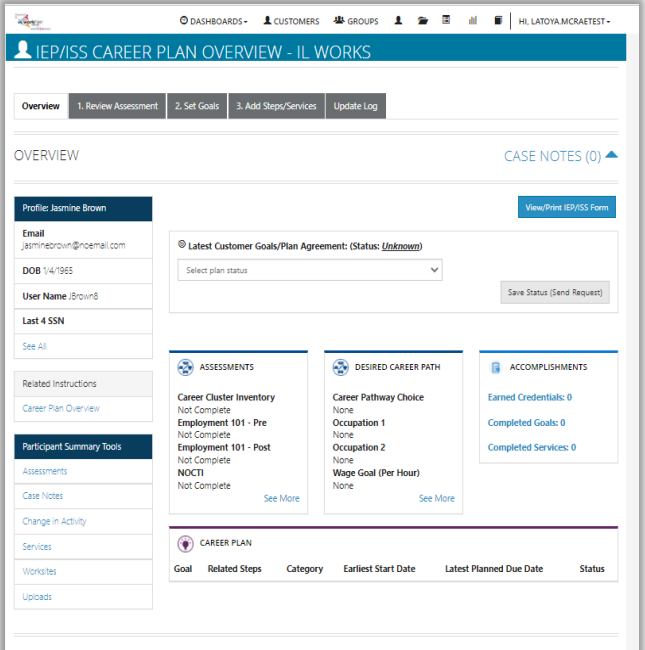

The Illinois workNet Center System, an American Job Center, is an equal opportunity ®2022-Illinois workhet®-V:888

calling TTY (800) 526-0844 or 711. This workforce product was funded by a grant awarded by the U.S. Department of Labor's Employment and available upon request to individuals with disabilities. All voice telephone numbers may be reached by persons using TTY/TDD equipment by

Training Administration. For more information please refer to the footer at the bottom of any webpage atillinoisworknet.com.

## **Illinois Works Reporting System**

Creating a Career Plan

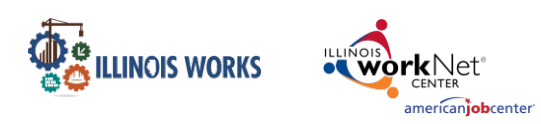

## 1. Review Assessment

It is important to complete assessments to identify participant skills, interests, goals, and barriers. Some of this information is collected when the participant completes the online application (initial assessment). This information is saved in the Career Plan Complete Assessment & View Results section (**Note**: Not required for ILW).

- 1. Go through each of the assessment sections. Information populates in the appropriate sections from the intake assessment.
- 2. Add an Assessment Summary. Saved assessment summaries are available in the Assessment Summary tab.

# <span id="page-4-0"></span>2. Set Goals

Goals should be written to address: barriers, employment goals, education/training, and related stackable credentials that can be earned to advance the participant through their career pathway. Goals should be realistic, measurable, and attainable.

**Note**: Goals for wrap-around services, student support services, training services, and transition services will be set, but others can be added if needed through the process outlined.

Use completed assessments as a resource to discuss and develop goals with your participant. The participant will need to agree to the overall initial plan. If participant goals are added or marked as off track, the participant will need to agree to the update.

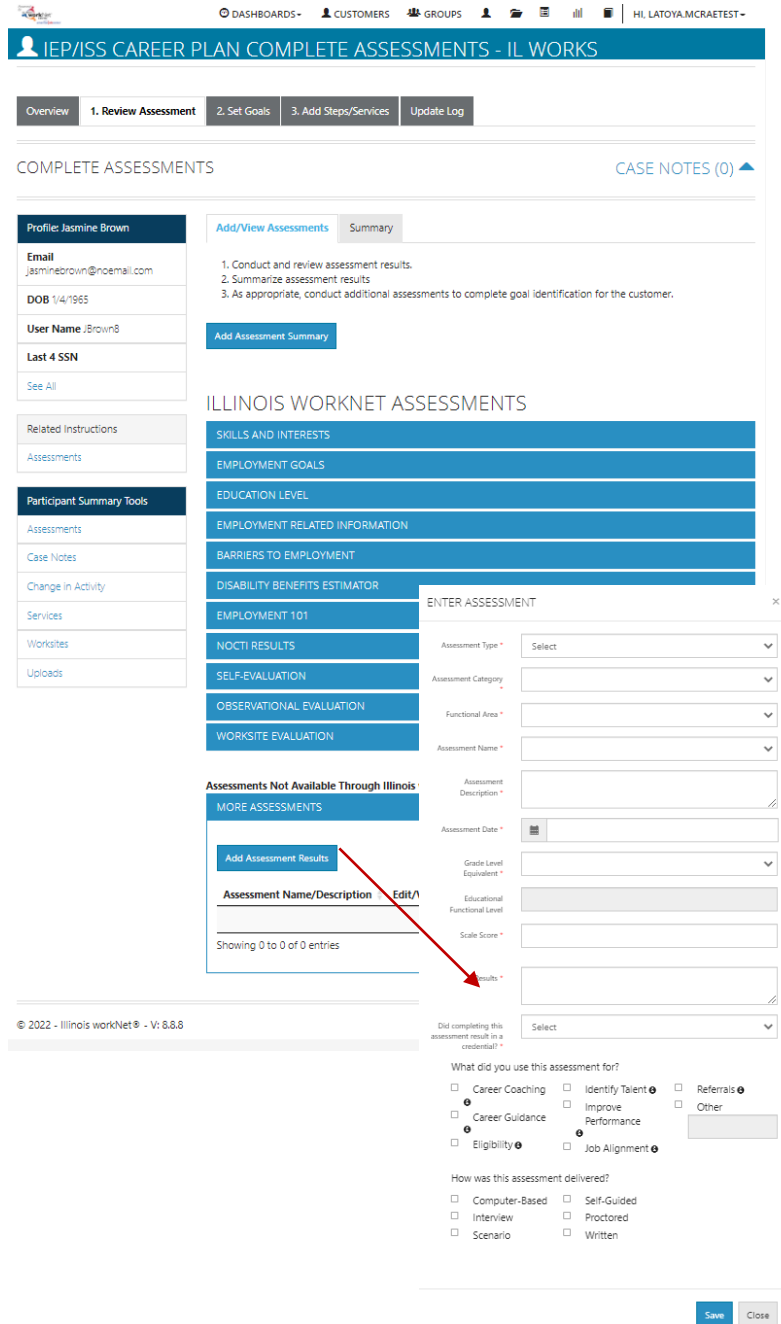

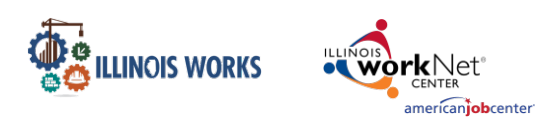

- 1. Select the Set Goals tab and Add Goal Statement.
- 2. Enter a Goal Statement that is 144 characters or less.
- 3. Select a Category.
- 4. Identify if the goal is a Short-Term or Long-Term goal.
- 5. Set goal Status as follows:
- Not Started = This status is the default setting. The career planner should update when the participant has started working toward this goal.
- On Track = The participant is continuing to progress through the steps in this section of the plan at an acceptable rate.
- Off Track = The participant is not progressing through the steps in this section of the plan at an acceptable rate. A notification is sent to the participant to let them know the status of their plan has been set to Off Track, and that the career planner would like to work with them to help get them back on track.
- **Illinois Works Reporting** • Complete = The career planner has verified the participant has completed this section of the plan.

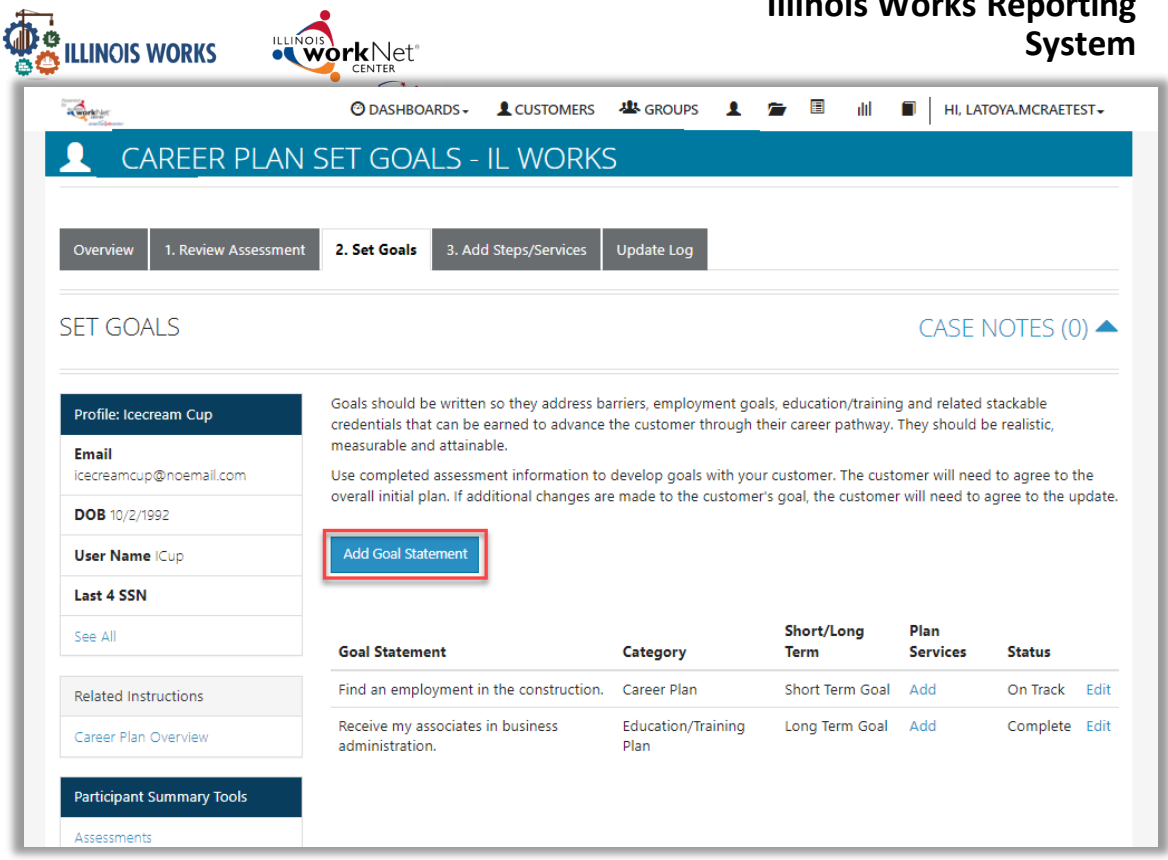

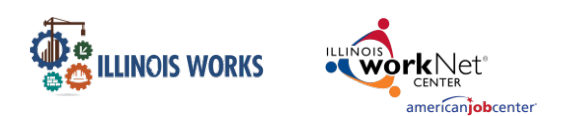

# <span id="page-6-0"></span>3. Add Steps/Services

Start adding planned steps/services for the participant to reach their goals.

- 1. Select Add Step/Service. A modal will open with the services you can select from. Click Add next to each step you would like to add to this participant's careerplan.
- 2. Under "Assign Step/Service(s) to a Goal you can edit the services you added. To edit Planned Services (click the pencil icon) and identify the planned start and due dates, how many hours a week the participant plans on working on this goal, step status, and other notes. Then select the Update Customer Service button.
- 3. The service is added to the goal section under the appropriate goal selected forthe service.

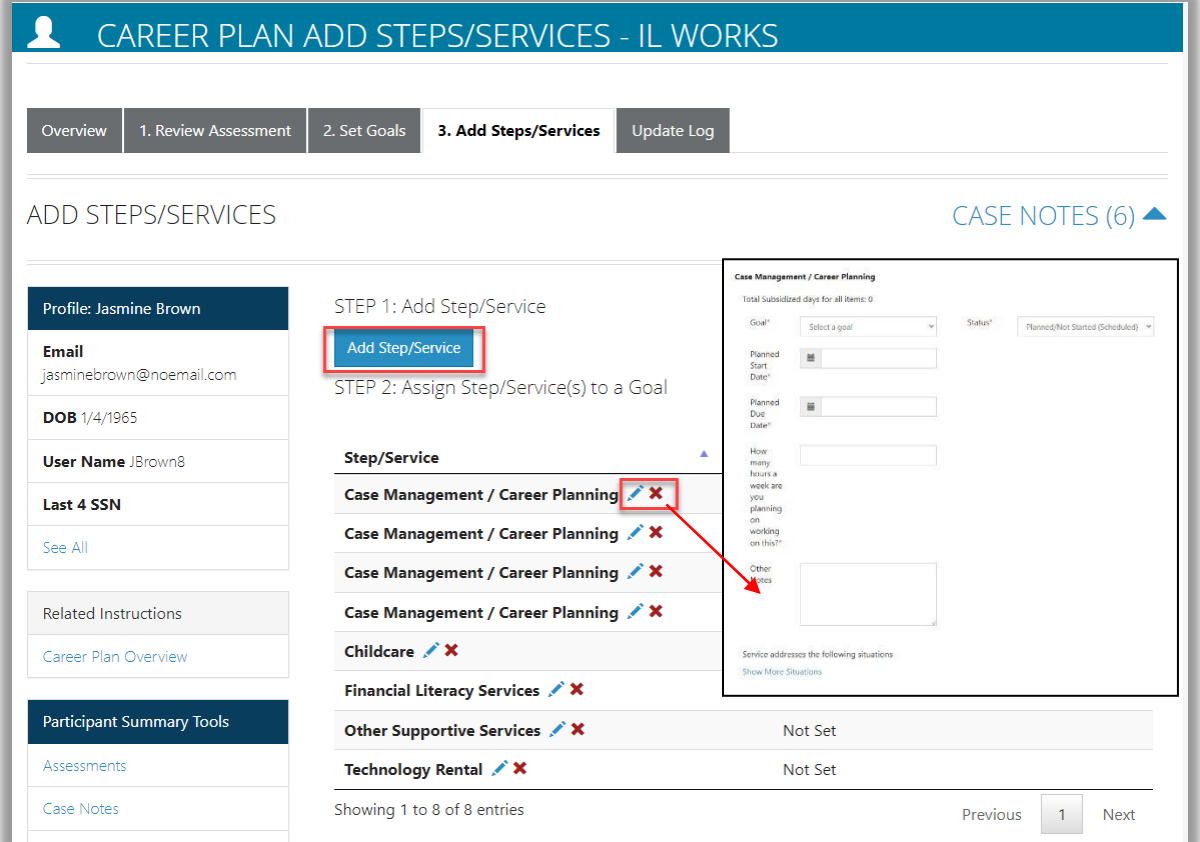

4. You will then be prompted to add a case note.

The Illinois workNet Center System, an American Job Center, is an equal opportunity employer/program. Auxiliary aids and serv ices are available upon request to individuals with disabilities. All voice telephone numbers may be reached by persons using TTY/TDD equipment by calling TTY (800) 526-0844 or 711. This workforce product was funded by a grant awarded by the U.S. Department of Labor's Employment and Training Administration. For more information please refer to the footer at the bottom of any webpage atillinoisworknet.com.

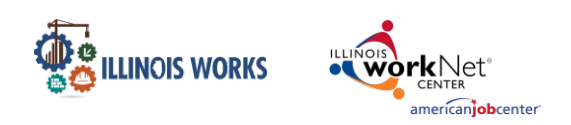

### <span id="page-7-0"></span>Manage Step/Services in Goal

To add details to the step/services that have been added for the participant select the appropriate row and then select the pencil icon next to the step/service.

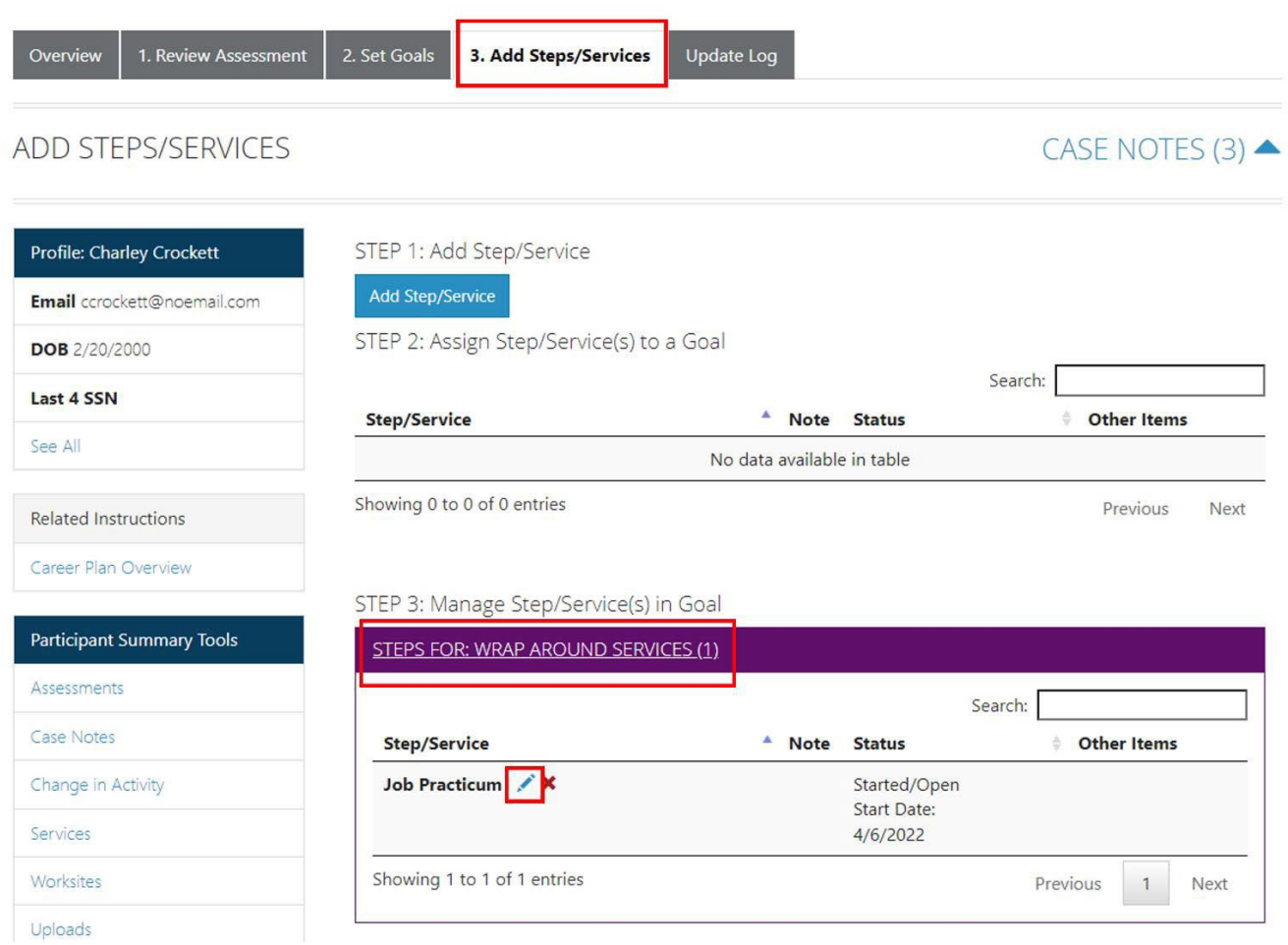

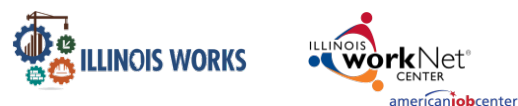

Creating a Career Plan

You will then be taken to a page that looks like the screenshot below:

**Status (Default)** Service Provider **Dollar Value of Service** Attendance

Career Plan / Add Steps/Services / Edit Customer Service

## **EDIT CUSTOMER SERVICE**

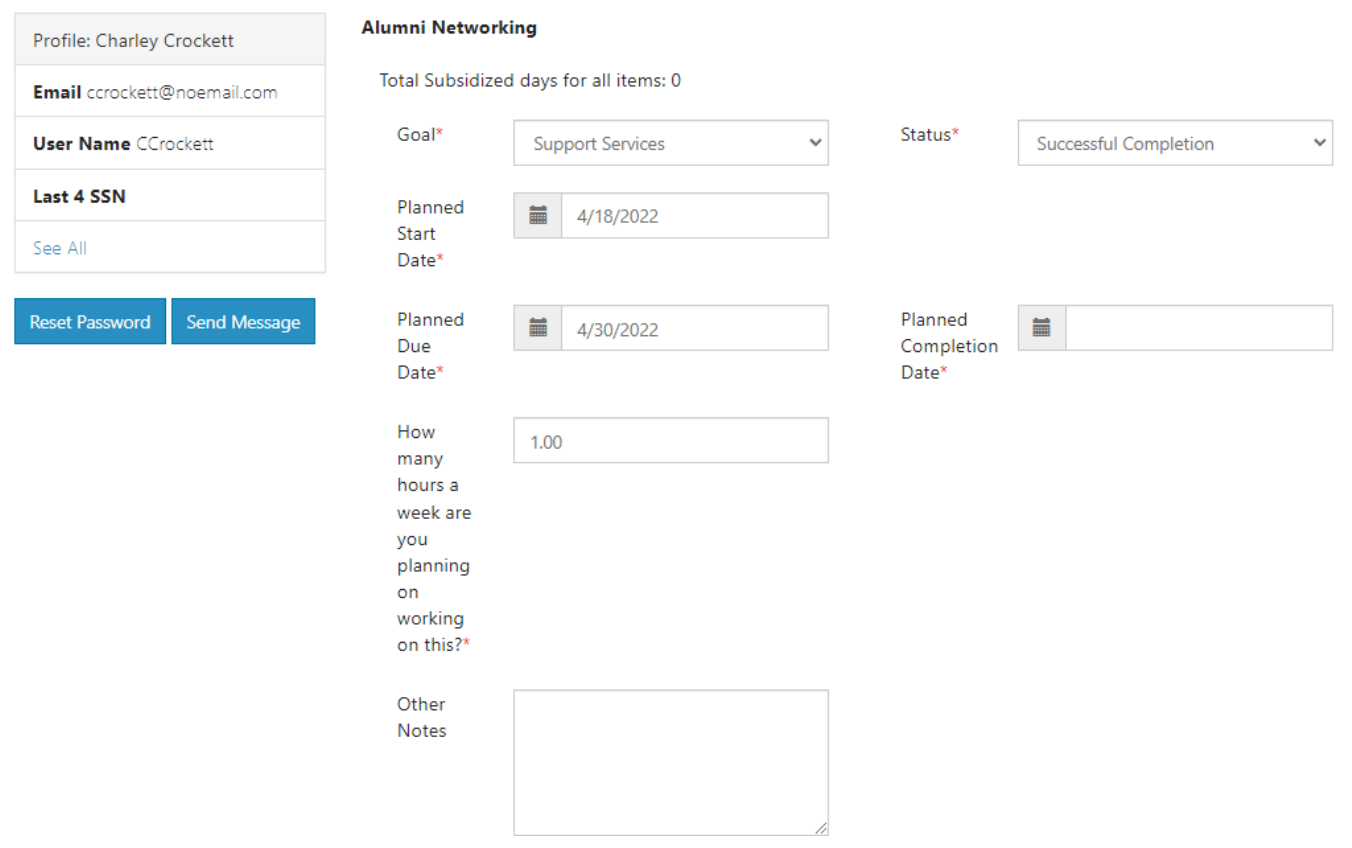

#### Status (Default)

All services and/or training include the related goal, status, start date, due date, weekly hours, and additional notes. A completion date is required if the status is complete.

#### <span id="page-8-0"></span>Service Provider/Instructor

Identify who is providing the service or training. The Service Provider will be the default provider. If the Service Provider is not providing the service, enter the appropriate provider information.

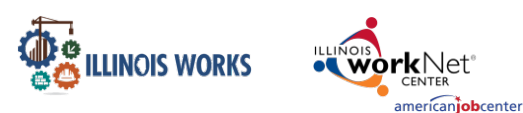

#### <span id="page-9-0"></span>Dollar Value of Service/Training

Enter the dollar amount related to the service or training. For example, if transportation costs were covered with a bus pass or gas card, the dollar amount can be noted in this step.

#### <span id="page-9-1"></span>**Attendance**

Enter and verify the attendance of each participant in the program. For example, if a participant is absent, select the absent or make-up session.

- 1. Select the Attendance tab.
- 2. Under the Week column, select the week to enter the participant's attendance.
- 3. Enter the attendance for each date.
	- a. If the participant was absent, click on the Absent box for each day.
	- b. If the participant made up the session,

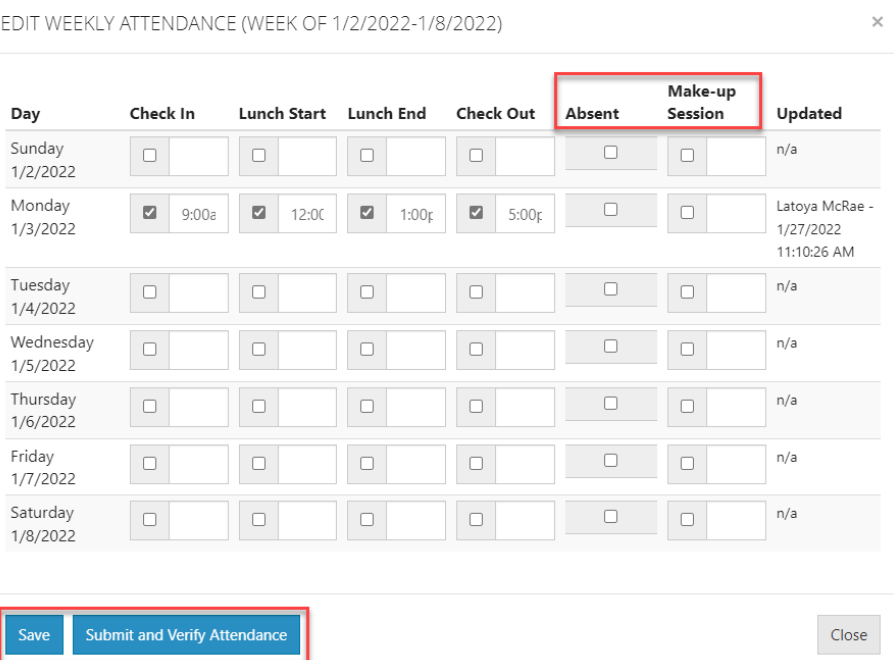

enter the time on the Make-up Session.

4. Select the Submit and Verify Attendance button at the end of each training session.

#### Post-Assessment

Service Providers can enter post-assessment by scores (%) for participants to assess their understanding of training modules covered in the program.

#### <span id="page-9-2"></span>Earned Credentials

**Note**: All ILW programs should enter at minimum a credential for OSHA-10 First-Aid CPR, and their chosen curriculum (NCCER/NABTU).

You will see a listing of the credentials a participant has earned during their participation in the program. You will be able to associate the credential(s) that were identified with the training program when it was entered into the system. If you do not see the correct credential, make sure you have associated the correct training program to the service and that the credential was entered into the system and approved for the training program under your provider information.